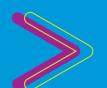

# HOW TO CONNECT

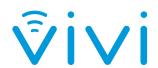

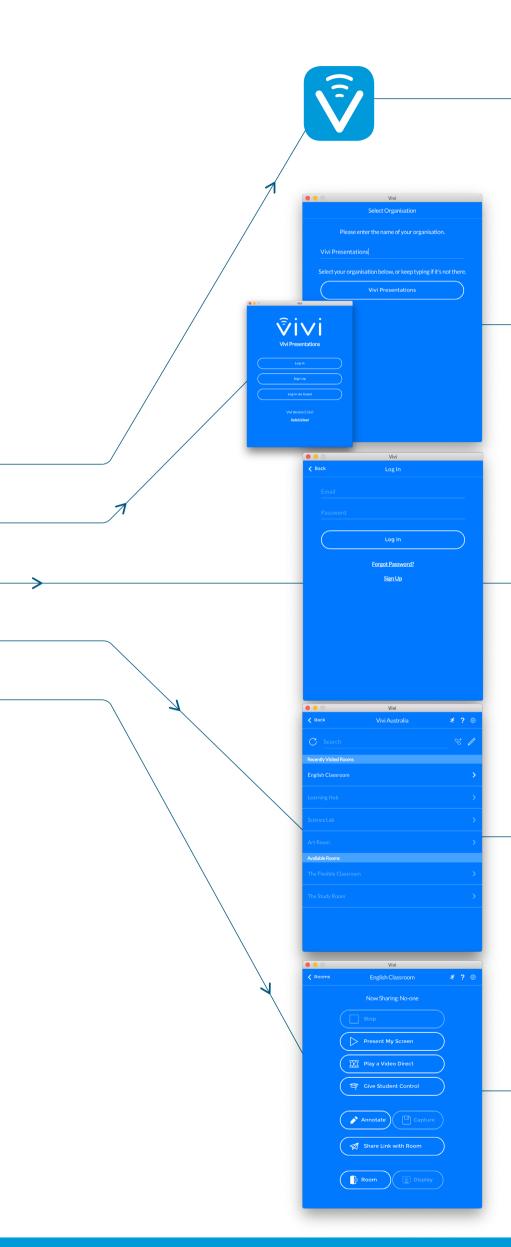

#### **DOWNLOAD THE APP**

Open your device and connect to your school's WiFi network. Download the Vivi App on your device at get.vivi.io

## **CONNECT TO YOUR SCHOOL**

Open your Vivi App, type in your school's name and make your selection from the list that appears.

### **LOG IN**

Click 'Log In' and enter your existing school login details.

# **CONNECT TO THE ROOM**

Now, search and select the classroom that you want to connect to.

#### **SHARE YOUR SCREEN**

You are now ready to share your screen, simply press 'Present my Screen'.

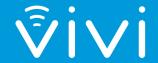